# **Handbuch - PC-Version**

ohne Bedienungen mit Tablet-Version

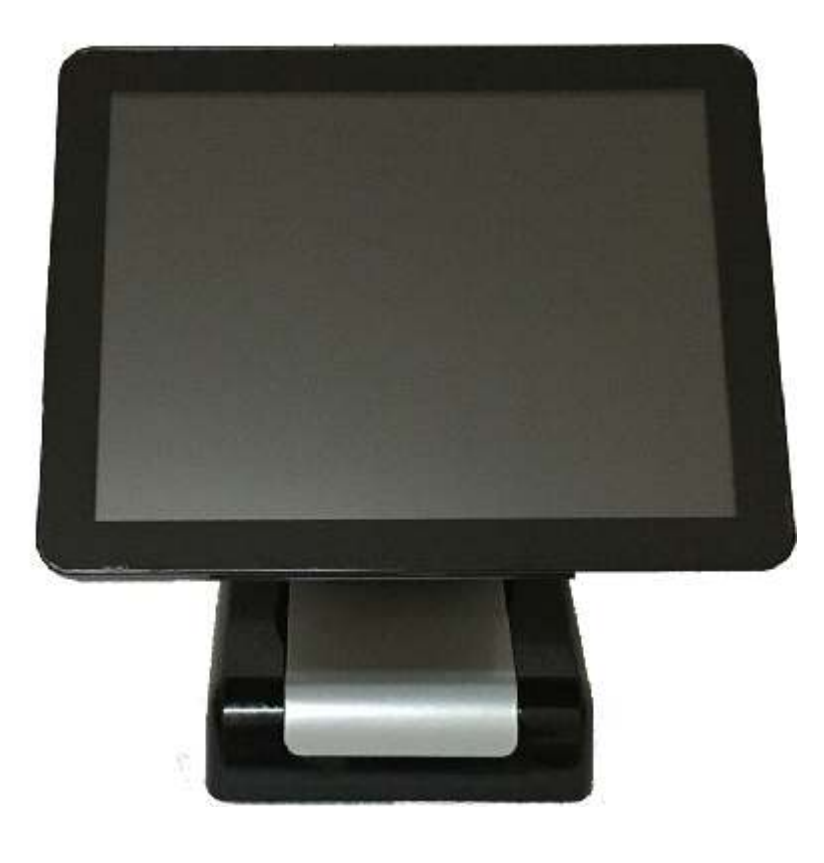

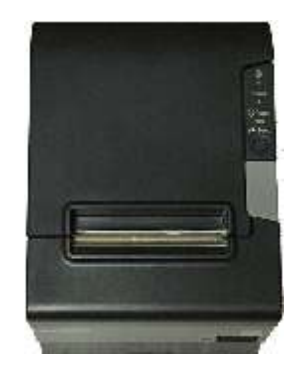

Schützengesellschaft Geroda 1924 e.V. © by Ingo Fechner

# **Inhaltsverzeichnis**

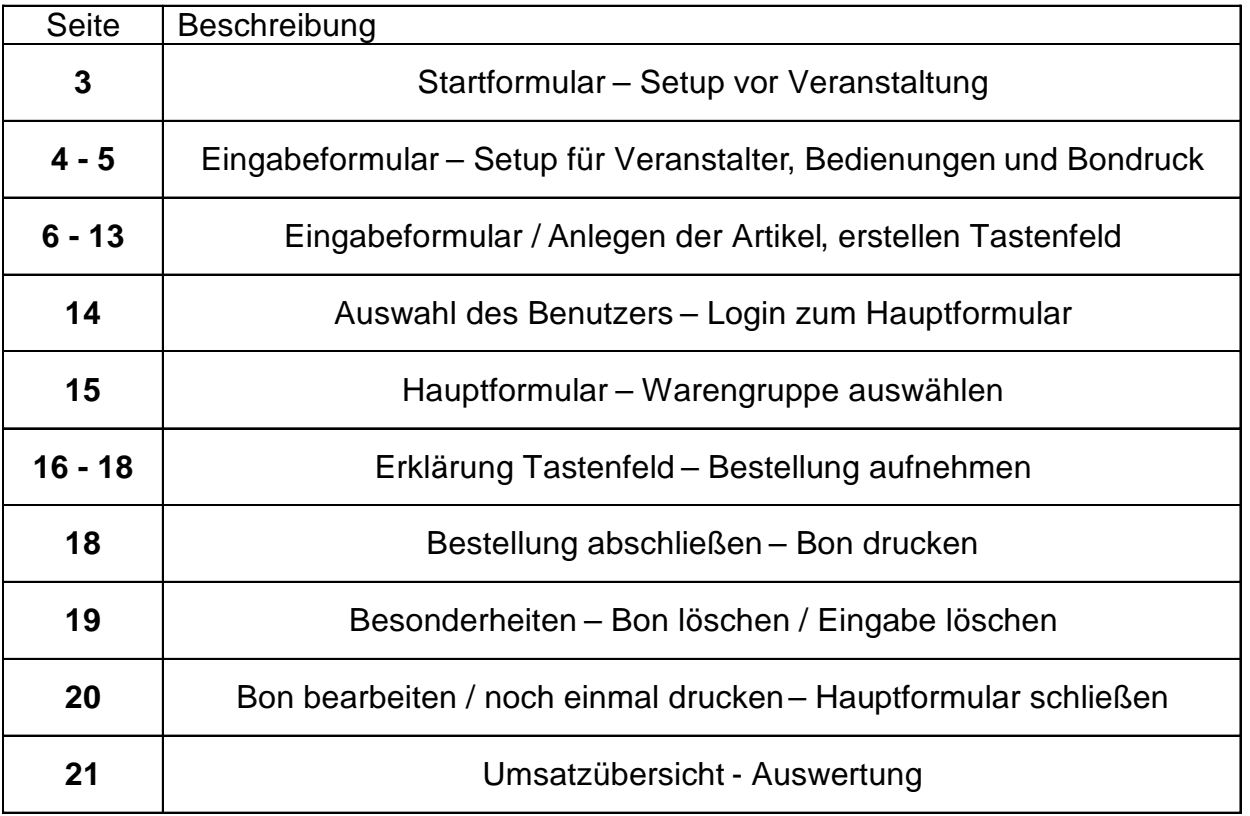

# **Login und Programmstart**

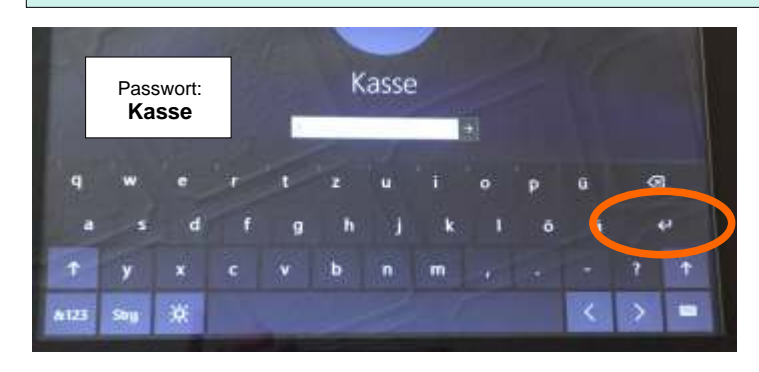

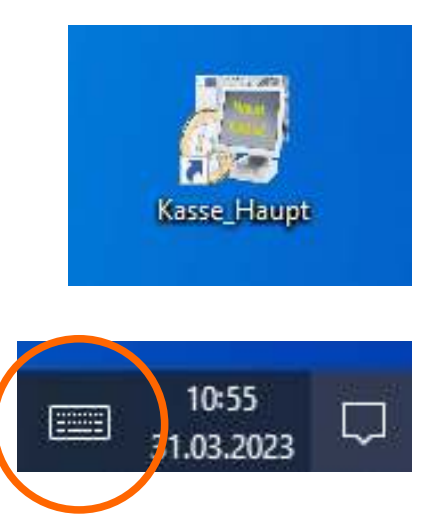

Betriebssystem im Win 10. Hier den Benutzer Kasse auswählen. Beim Drücken des Eingabefeldes für das Passwort öffnet sich die Bildschirmtastatur automatisch. Nun das Passwort Kasse eingeben und mit Return betätigen. Das Kassenprogramm öffnet sich nach kurzer Zeit (max. 20sec) automatisch.

Manuell kann die Kassensoftware auch über Doppelklick auf die App Kasse\_Haupt in der Deskopansicht geöffnet werden.

Über das Tastensymbol in der Taskleiste kann jederzeit die Bildschirmtastatur geöffnet werden.

All-In-One-PC nach der Veranstaltung über Ein/Aus > Herunterfahren und ausschalten.

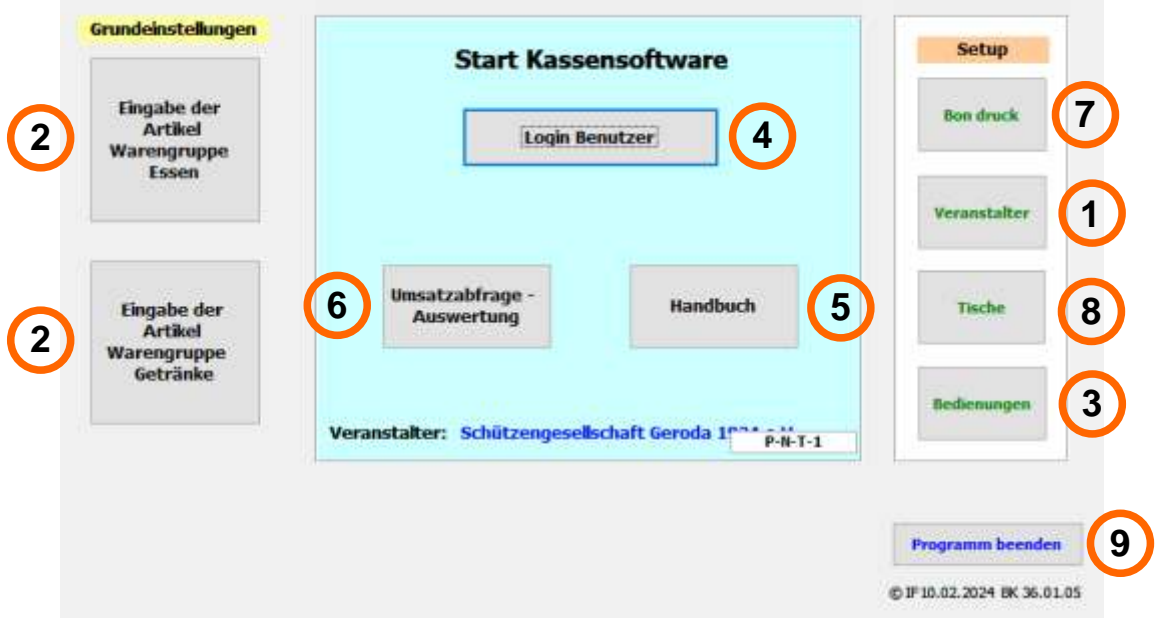

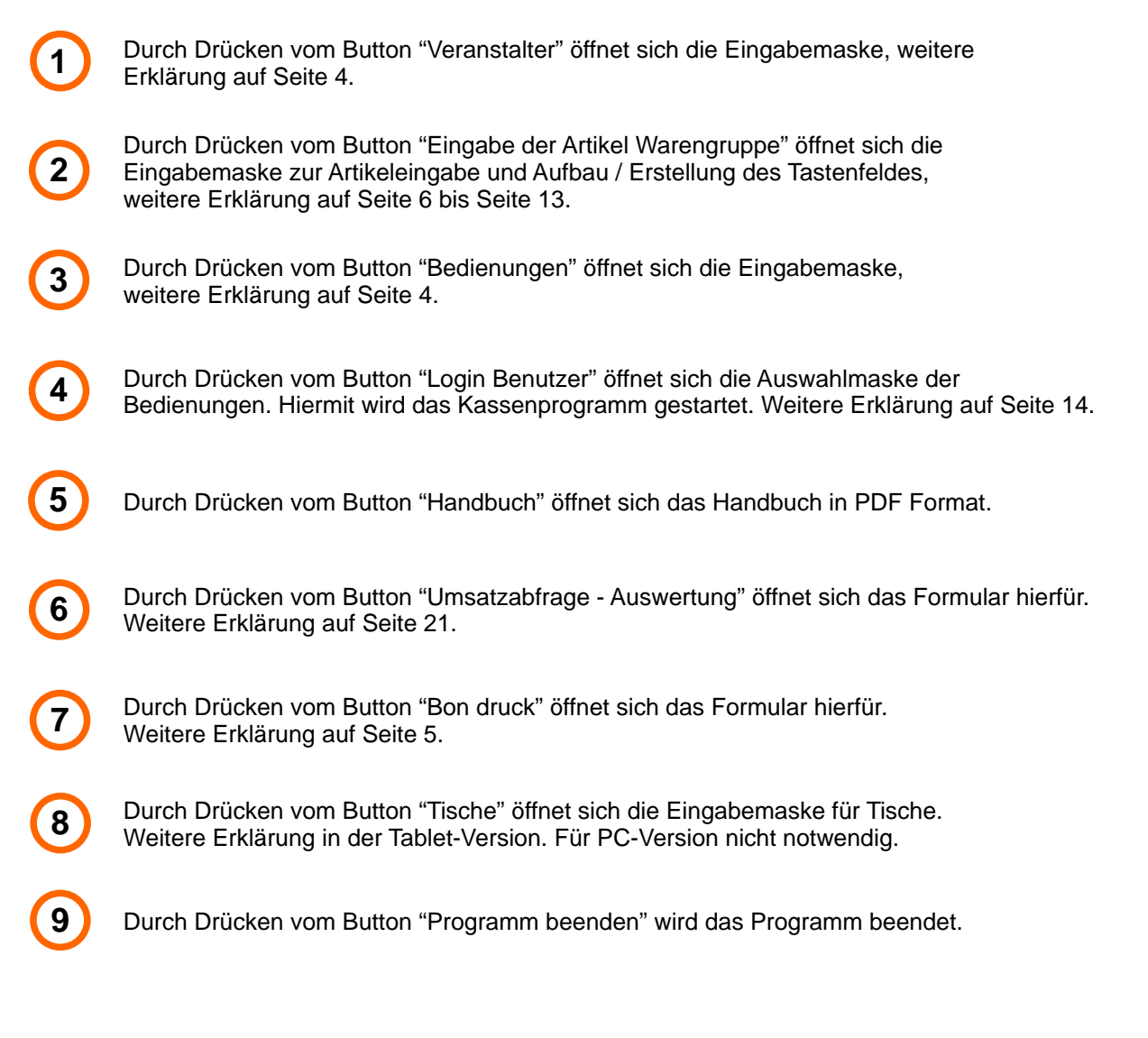

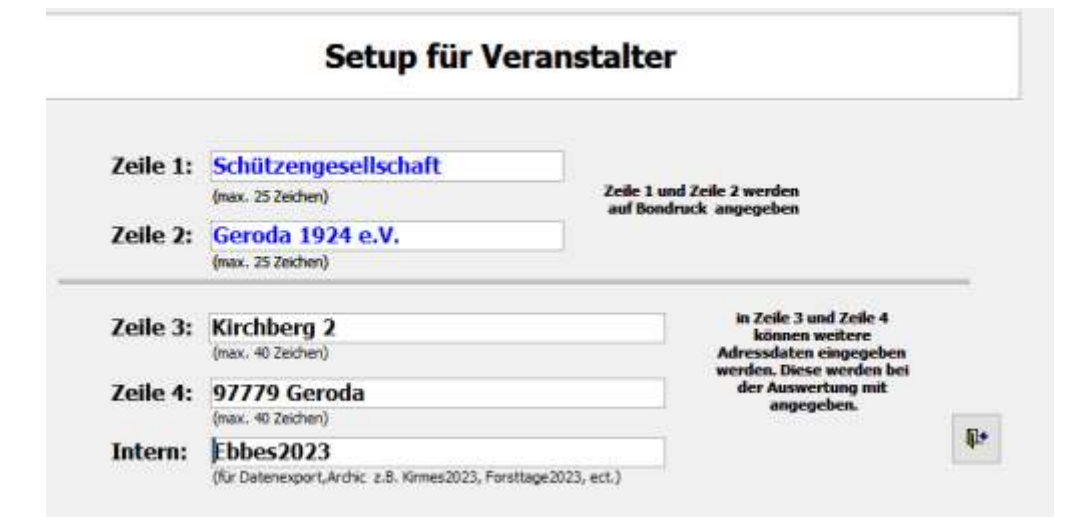

Hier die Daten vom Veranstalter eingeben. Zeile 1 und 2 (max. 25 Zeichen) werden auf dem Bon mit angegeben. Zeile 3 und 4 (max. 40 Zeichen) werden bei den Ausdrucken der Auswertung mit angegeben. Schließen / Beenden des Formulars über den Button "Tür".

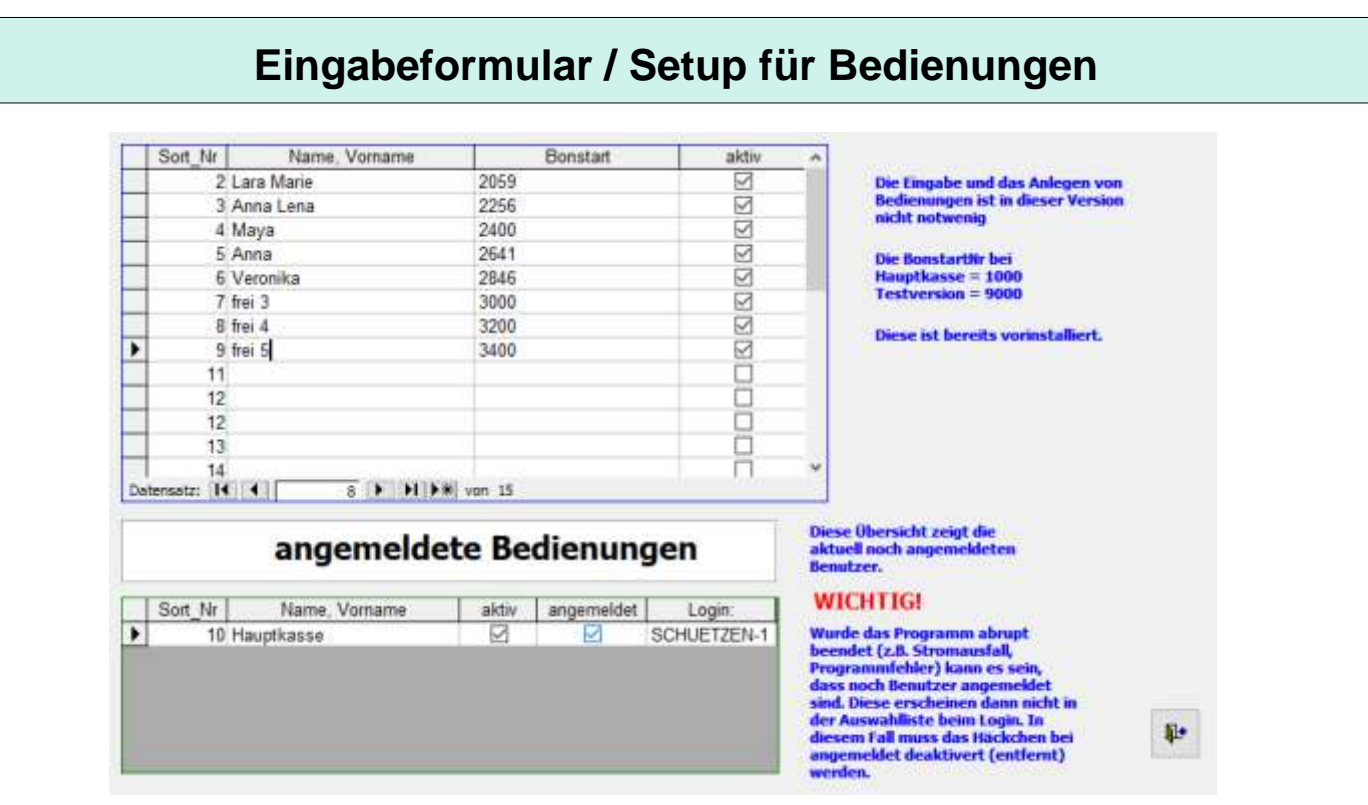

Diese Übersicht und das Anlegen von Bedienungen ist in dieser Version nicht notwendig. Die Bonstart-Nummer ist bereits vorinstalliert. Benutzer Hauptkasse = 1000, Testversion = 9000. Bei der Tablet-Version ist unter Login ist ersichtlich, welche Bedienung welches Tablet benutzt! Schließen / Beenden des Formulars über den Button "Tür".

## **Wichtig - Tipp - Hinweis:**

Wurde das Programm abrupt beendet (z.B. Stromausfall, Programmfehler) kann es sein, dass noch Benutzer angemeldet sind. Diese erscheinen dann nicht in der Auswahlliste beim Login. In diesem Fall muss das Häckchen bei angemeldet deaktivert (entfernt) werden. Nach dieser Reparatur sollten die Benutzer wieder erscheinen.

# **Eingabeformular / Setup für Bondruck**

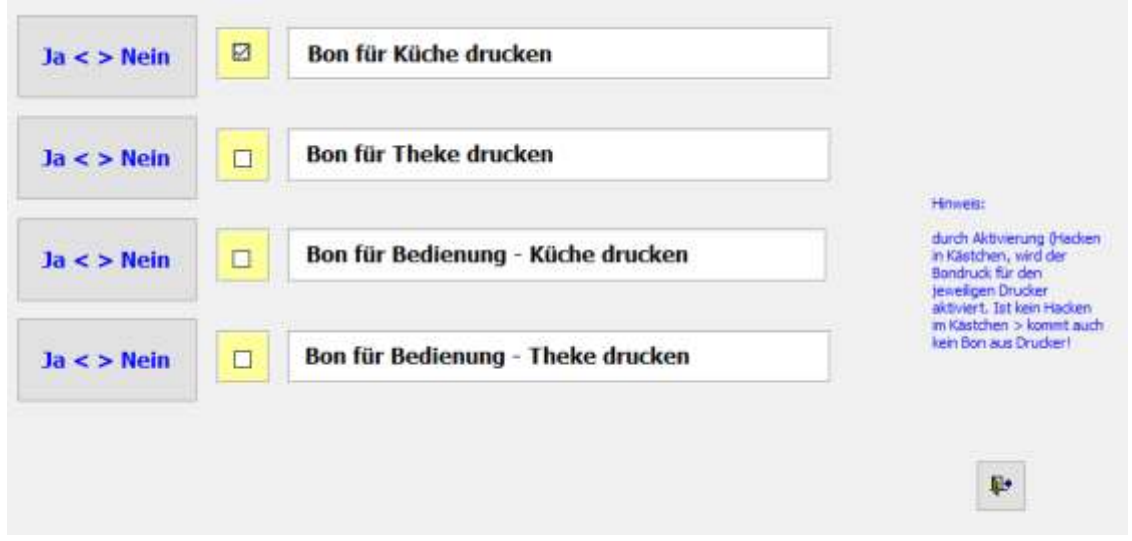

#### **Bon für Küche drucken:**

über Ja < > Nein wird das Häckchen gesetzt. Bei gesetzten Häckchen erfolgt ein Bondruck am Bondrucker Küche. Bei nicht gesetzten Häckchen erfolgt kein Bondruck am Bondrucker Küche, auch wenn bei der späteren Buchung ein Bondruck verlangt wird.

#### **Bon für Theke drucken:**

#### **Diese Option ist für die Tablet-Version relevant.**

über Ja < > Nein wird das Häckchen gesetzt. Bei gesetzten Häckchen erfolgt ein Bondruck am Bondrucker Theke. Bei nicht gesetzten Häckchen erfolgt kein Bondruck am Bondrucker Theke, auch wenn bei der späteren Buchung ein Bondruck verlangt wird.

#### **Bon für Bedienung - Küche drucken:**

#### **Diese Option ist für die Tablet-Version relevant.**

über Ja < > Nein wird das Häckchen gesetzt. Bei gesetzten Häckchen erfolgt ein Bondruck am Bondrucker der Bedienung. Bei nicht gesetzten Häckchen erfolgt kein Bondruck am Bondrucker der Bedienung, auch wenn bei der späteren Buchung ein Bondruck verlangt wird.

#### **Bon für Bedienung - Theke drucken:**

#### **Diese Option ist für die Tablet-Version relevant.**

über Ja < > Nein wird das Häckchen gesetzt. Bei gesetzten Häckchen erfolgt ein Bondruck am Bondrucker der Bedienung. Bei nicht gesetzten Häckchen erfolgt kein Bondruck am Bondrucker der Bedienung, auch wenn bei der späteren Buchung ein Bondruck verlangt wird.

## **Eingabemaske der Artikel**

. T

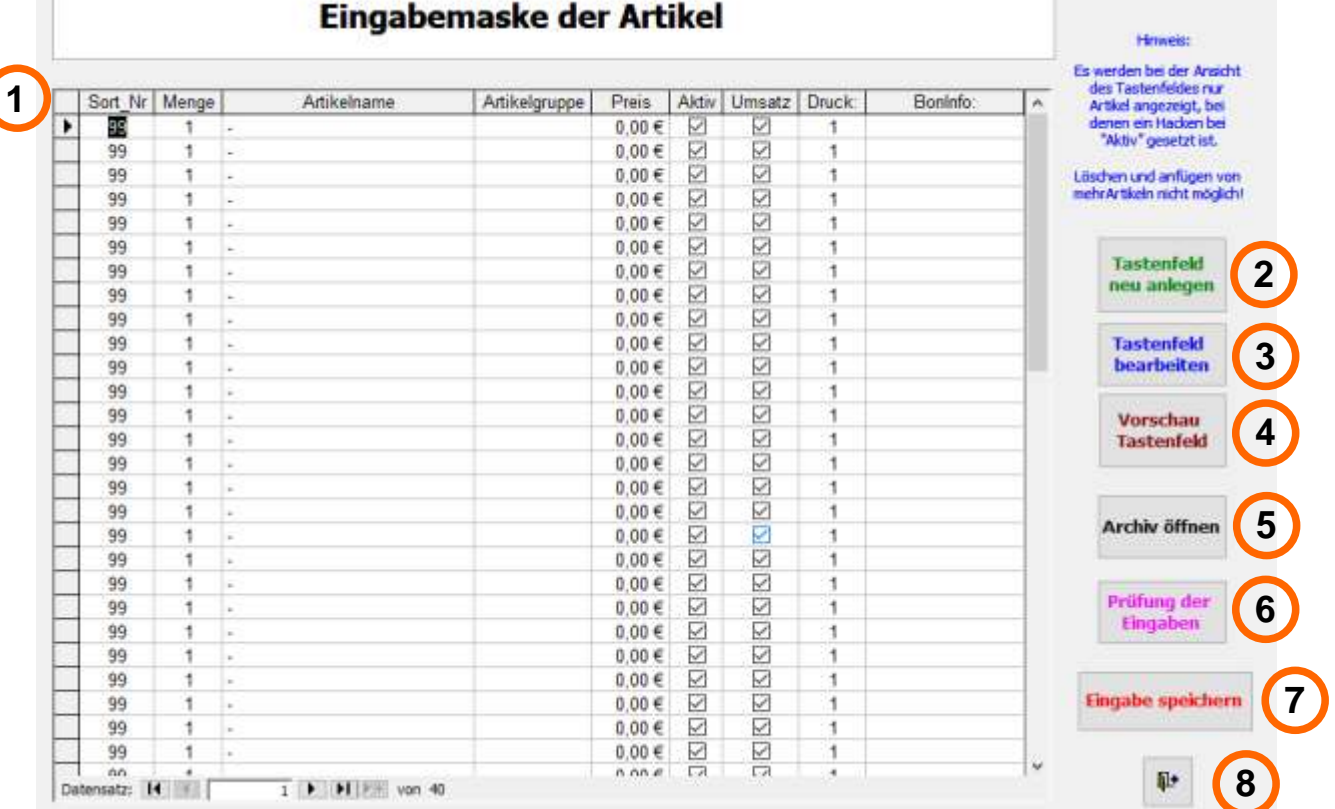

**1 2 3 4 5 6 7 Spaltenaufbau und deren Funktionen > weiter auf Seite 7+8 Button "Tastenfeld neu anlegen" > weiter auf Seite 9-11 Button "Tastenfeld bearbeiten" > weiter auf Seite 9-11** Wird für die erste Anlage des Tastenfeldes benötigt Wird für die Bearbeitung des Tastenfeldes benötigt Anlegen der Artikel, Preise, Druckoptionen **Button "Vorschau Tastenfeld" > weiter auf Seite 11** Gibt eine Vorschau von der Belegung des Tastenfeldes wieder **Button "Archiv öffnen" > weiter auf Seite 12** Gibt die Möglichkeit, Beispiele oder gespeicherte Tastenfelder zu laden **Button "Prüfung der Eingaben" > weiter auf Seite 13** Prüft die Eingaben und gibt evtl. Fehlermeldung **Button "Eingabe speichern" > weiter auf Seite 13** Speichert die Eingaben **8 Button "Türe"** 

Schließt das Formular für die Eingabe

Das Anlegen / Eingeben der Artikel ist der wichtigste Baustein. Die Eingabe sollte in aller Ruhe und nach Fertigstellung der allgemeinen Preisliste erfolgen, da sonst immer wieder Veränderungen auftreten. Der Sinn des Programms ist die Entlastung des Kassierers und die Kommunikation zur Küche. Deswegen sollten die Artikel / Essen im Detail bei der Eingabe angegeben werden, damit nur noch der Bon nach hinten in die "Anrichte" gereicht wird (z.B. Steak Pommes Zwiebel, Steak Pommes, Steak Brot Zwiebel, Steak Brot,...). Im weiteren Verlauf werden die einzelnen Spalten genau erklärt und verschiedene Beispiele und Möglichkeiten gezeigt. Weiter kann hier der spätere Bondruck gesteuert werden.

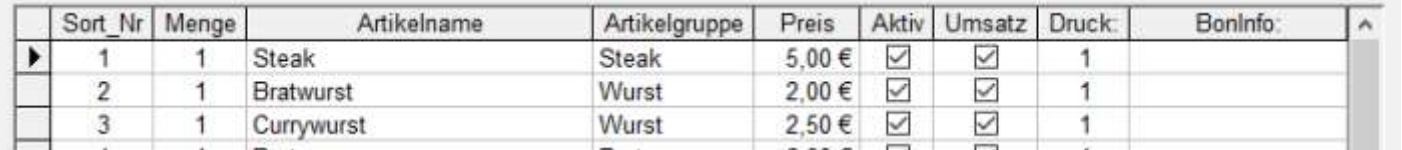

## **Spalte Sort\_Nr:**

In der Spalte Sort Nr dient zur internen Nummerierung. Diese wird automatisch gesetzt und kann nicht verändert werden.

#### **Spalte Menge:**

In der Spalte Menge wird die spätere Anzahl des Artikels angegeben. Es sind nur **Zahlenwerte zulässig**. Der Standardwert ist " 1 ". Eine Ausnahme könnte sein z.B. für Pfand > 1x Pfand, 2x Pfand, 3x Pfand. Zu beachten ist dabei, dass bei Preis der Wert von 1er Einheit angegeben wird.

#### **Spalte Artikelname:**

In der Spalte Artikelname wird die spätere Beschriftung der Taste angegeben. Eine **Eingabe ist erforderlich,** und sollte mindestens **4 Zeichen bzw. maximal 25 Zeichen enthalten.** Es können max. 40 Artikel angelegt werden. Leere Zeilen müssen mit einem Bindestrich "-" (minus Zeichen) belegt werden.

#### **Spalte Artikelgruppe:**

Die Spalte Artikelgruppe hat den Zweck, für die spätere Auswertung der Veranstaltung spezifische Werte der einzelnen Produktgruppen wiederzugeben. Für Auswertung: Alle Speisen die z.B. Bratwurst enthalten, in der Artikelgruppe mit Bratwurst anlegen. So kann man ermitteln, wie viele Bratwürste verkauft wurden.

## **Spalte Preis:**

In der Spalte Preis den Artikelpreis für eine Einheit (Spalte Menge = 1) angeben. Wenn in Spalte Menge ein anderer Wert wie 1 eingegeben ist, so immer in Spalte Preis den Einzelpreis angeben.

## **Spalte Aktiv:**

Mit der Spalte Aktiv kann man die Wiedergabe im Tastenfeld steuern. Aktiv Häckchen gesetzt = Artikel wird im Tastenfeld angezeigt. Aktiv kein Häckchen gesetzt = Artikel wird nicht im Tastenfeld angezeigt. z.B. hat man ein spezielles Sonntagsessen, möchte dies aber an den anderen Tagen nicht angezeigt bekommen, so setzt man kein Häckchen in Aktiv. Natürlich muss man dann an dem Sonntag, vor der Veranstaltung, das Häckchen in Aktiv setzen und das Tastenfeld neu speichern.

## **Spalte Umsatz:**

Mit der Spalte Umsatz kann man die Berechnung in der späteren Umsatz- und Auswertungsübersicht steuern. Standardwert = Häckchen gesetzt. Ausnahme wäre z.B. Geschirrpfand! Umsatz Häckchen gesetzt = Artikel wird in der Auswertung berücksichtigt kein Häckchen gesetzt = Artikel wird nicht in der Auswertung berücksichtigt.

#### **Spalte Druck und Boninfo:**

Mit der Spalte Druck wird der Bondruck zusammengefasst bzw. getrennt. Standardwert ist "1". Möchte man für ein Artikel einen separaten Bon, so kann man diesen mit z.B. einer "2" kennzeichnen. Das Programm fast beim späteren Bondruck die Artikel die mit "1" ; "2"; "3" ect. zusammen.

Unter der Spalte "Boninfo" könnte man zusätzlich noch ein Text eingeben, der dann auf dem Bon gedruckt wird z.B. Pizza, Stand 1, ect..

# **Artikel anlegen**

## **1. Artikel eingeben**

Zu Beginn müssen natürlich erst die Artikel angelegt werden. Hier ein Beispiel:

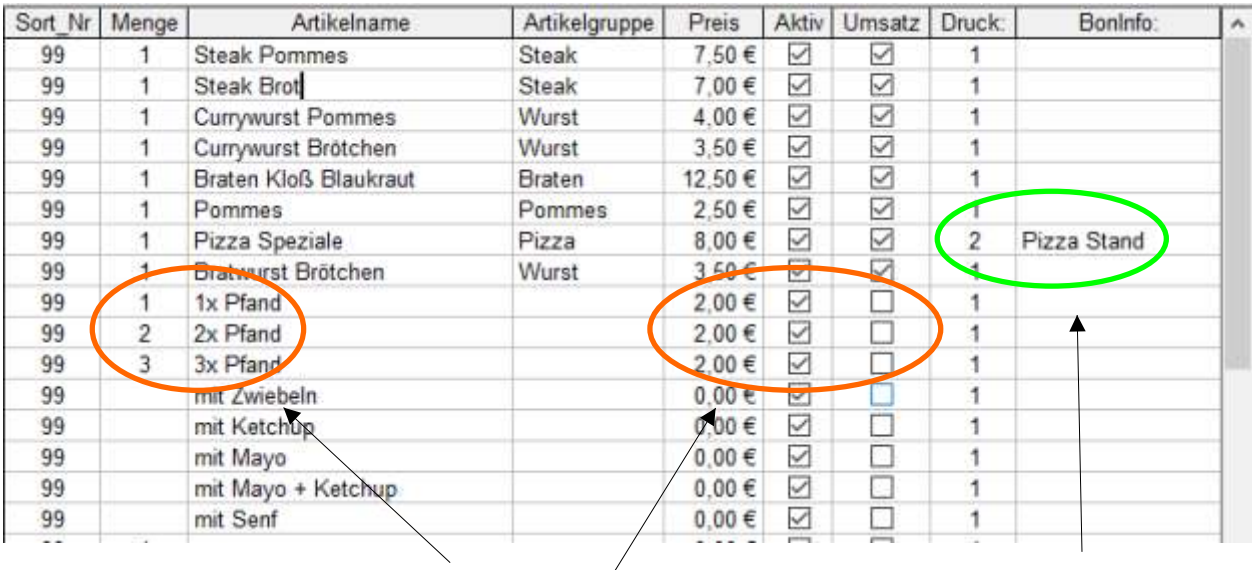

Die Menge wurde hier mit 2 und 3 angegeben hier wird später bei Taste "3x Pfand" der Preis mal 3 genommen (3x2,00 € = 6,00 €). Beim Umsatz wurde das Häckchen entfernt, da das Pfand ja wieder zurück gegeben wird.

für die Pizza soll ein separater Bondruck erfolgen, mit dem Hinweis auf dem Bon "Pizza Stand"

## **Bon 1**

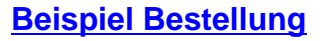

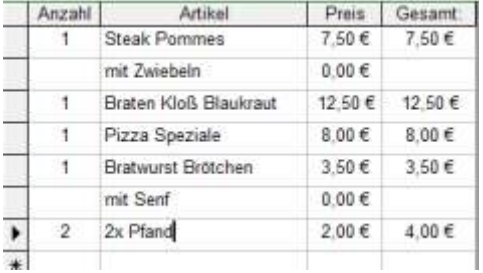

**Ansicht Rechner**

35,50€

50,00€

14,50€

9058

Betrag:

Gegeben:

Rückgeld:

Auf dem Bon für die Küche ist hier der Zusatz "mit Zwiebeln" oder "mit Senf" ohne Menge und Preis angegeben. Der Zusatz bezieht sich immer auf den darüber stehenden Artikel. Beim Pfand wurde in der Grundeinstellung die Menge 2 angegeben > auf dem Bon dann "2x".

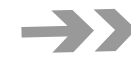

Durch den unterschiedlichen Druck (2) in der Artikeleingabe wird für den Artikel Pizza Speziale ein separater Bon gedruckt mit der Druckinfo "Pizza Stand".

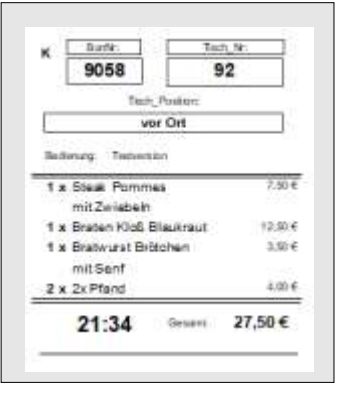

**Bon 2**

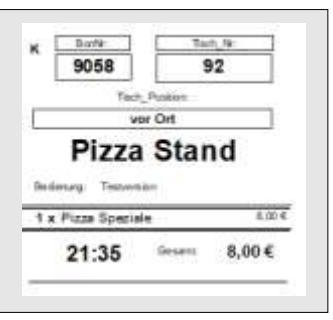

## **Tastenfeld erstellen**

## **2. Tastenfeld anlegen und bearbeiten**

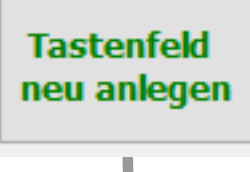

Bei der ersten Erstellung des Tastenfeldes auf den Button "Tastenfeld neu anlegen" drücken **Tastenfeld** bearbeiten

Bei einer späteren Bearbeitung des Tastenfeldes auf den Button "Tastenfeld bearbeiten" drücken

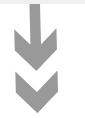

**öffnen des Formulars für die Tastenfeld Belegung**

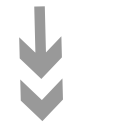

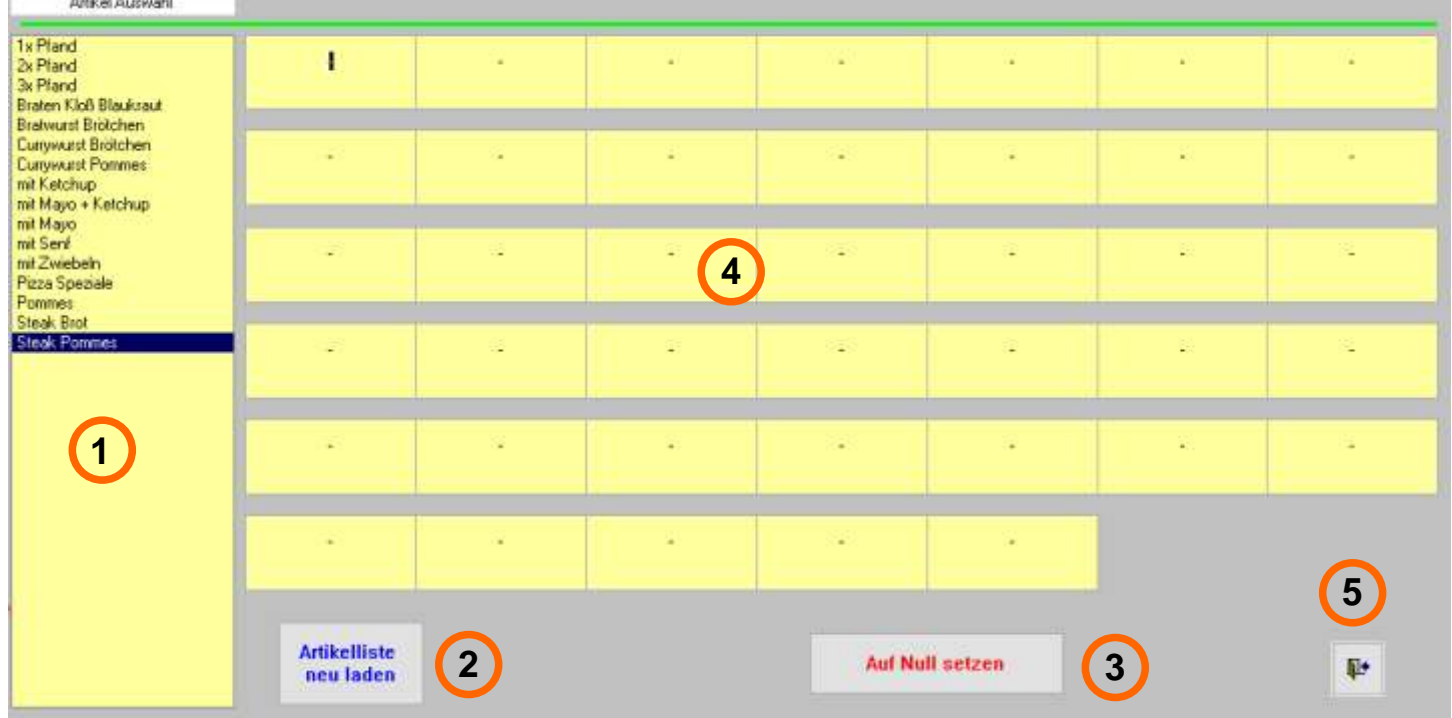

- **1 Artikelauswahl - zeigt die verfügbaren Artikel**
- **2 aktualisiert und lädt die Artikelauswahl neu**
- **3 setzt das Tastenfeld auf "null" zurück > Eingaben werden gelöscht**
- **4 Tastenfeld - 40 mögliche Felder > spätere Buttons**
	- **Türe > schließt das Formular**

**5**

# **Tastenfeld erstellen**

## **2. Tastenfeld anlegen und bearbeiten**

Mittels Drag&Drop werden nun die Artikel dem Tastenfeld zugewiesen. Entsprechenden Artikel in der Artikelauswahl links markieren > linke Maustaste gedrückt halten und auf das entsprechende Feld (rechts) ziehen > linke Maustaste wieder los lassen.

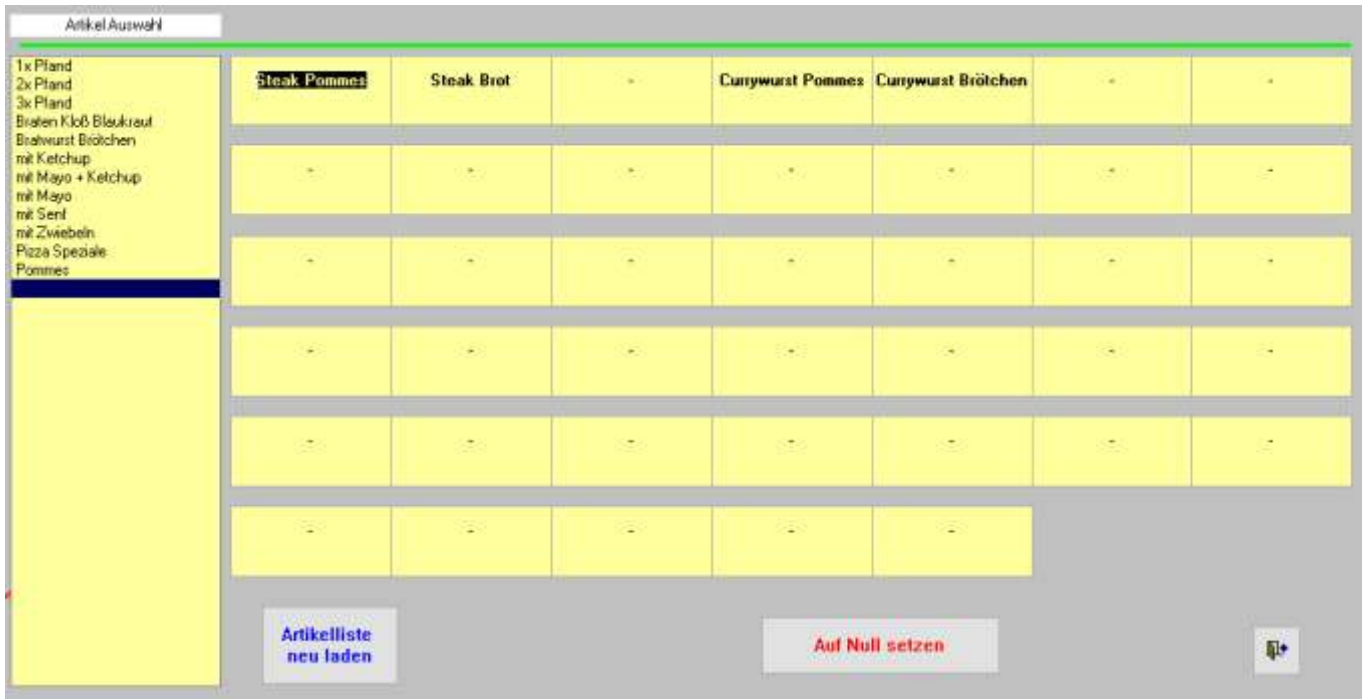

Die im Tastenfeld gesetzten Artikel sind nun in der Artikelauswahl nicht mehr vorhanden! Desgleichen kann man mit Drag&Drop die bereits gesetzten Artikel im Tastenfeld verschieben oder wieder zurück in die Artikelauswahl schieben.

## **Was sollte ich nicht tun > Fehler und Lösungen, Tipps**

Einen Artikel in ein schon belegtes Feld ziehen > Folge: der Artikel ist nicht mehr ersichtlich > Lösung: auf "Artikelliste neu laden" drücken. Artikel ist nun wieder in der Artikelauswahl

Einen Artikel "verschwindet" beim ziehen in ein Feld > Folge: der Artikel ist nicht mehr ersichtlich > Lösung: auf "Artikelliste neu laden" drücken. Artikel ist nun wieder in der Artikelauswahl

Einen Artikelname ist sehr lang und lässt sich nicht in ein Feld ziehen > Lösung: Formular schließen und Artikelname kürzen.

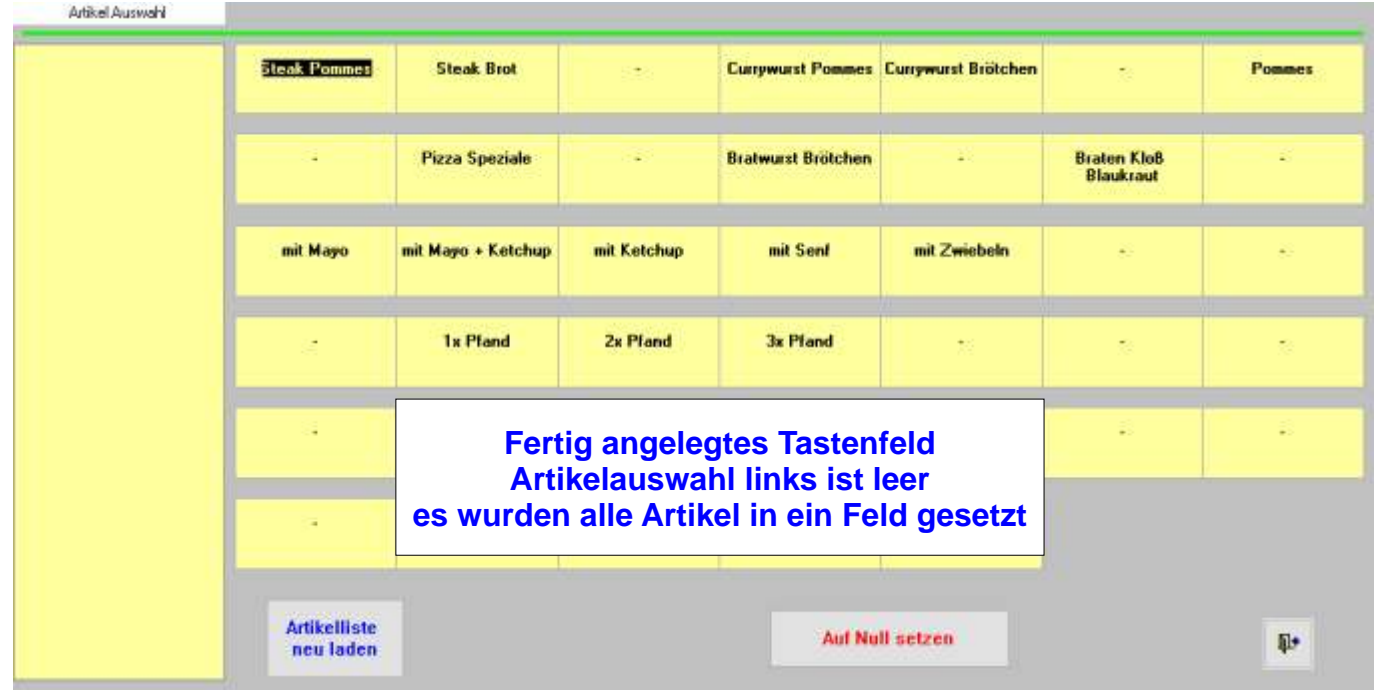

# **Tastenfeld bearbeiten**

## **2. Tastenfeld anlegen und bearbeiten**

#### **Ich möchte meine Artikelliste ergänzen, da z.B. ein Artikel vergessen wurde.**

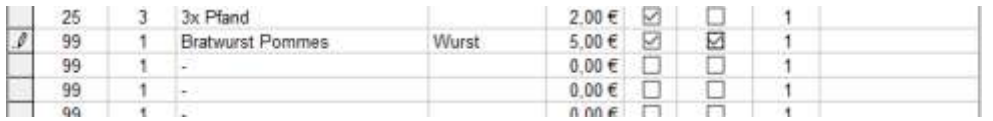

links in der Artikelauswahl

#### Den Artikel in der Eingabemaske für Artikel in einer freien ("-") Zeile anlegen.

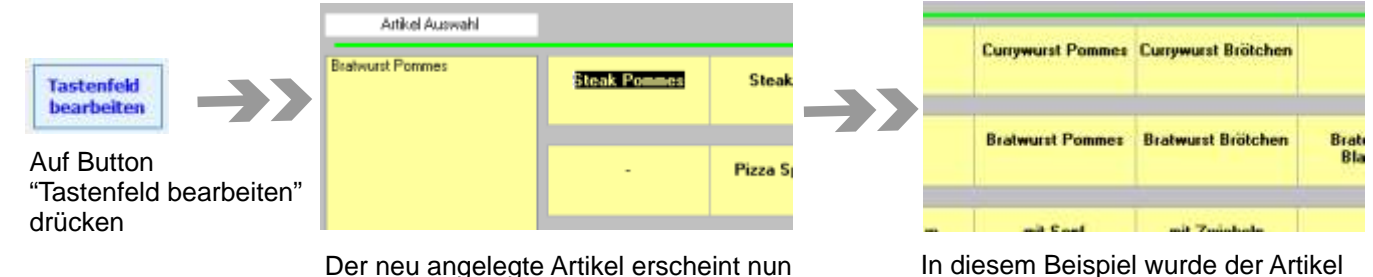

"Bratwurst Brötchen" ein Feld nach rechts verschoben und der neue Artikel "Bratwurst Pommes" wurde unter den Artikel "Currywurst Pommes" gesetzt.

#### **Ich habe festgestellt, dass ein Fehler im Artikelname ist**

- 1. Artikel vom Feld in die Artikelauswahl (links) ziehen
- 2. Formular mit der "Türe" schließen 3. Fehler in der Eingabemaske korrigieren
- 4. auf Button "Tastenfeld bearbeiten" drücken 5. Artikel von der Artikelauswahl in das
	- entsprechende Feld ziehen

## **Tastenfeld Vorschau**

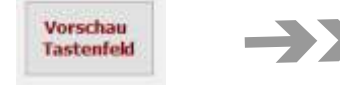

Durch drücken auf den Button "Tastenfeld Vorschau" wird die Vorschau des späteren Tastenfeldes angezeigt. Die mit "-" belegten Felder sind im späteren Tastenfeld nicht sichtbar.

Durch drücken auf den Button "schließen" wird die Vorschau wieder geschlossen.

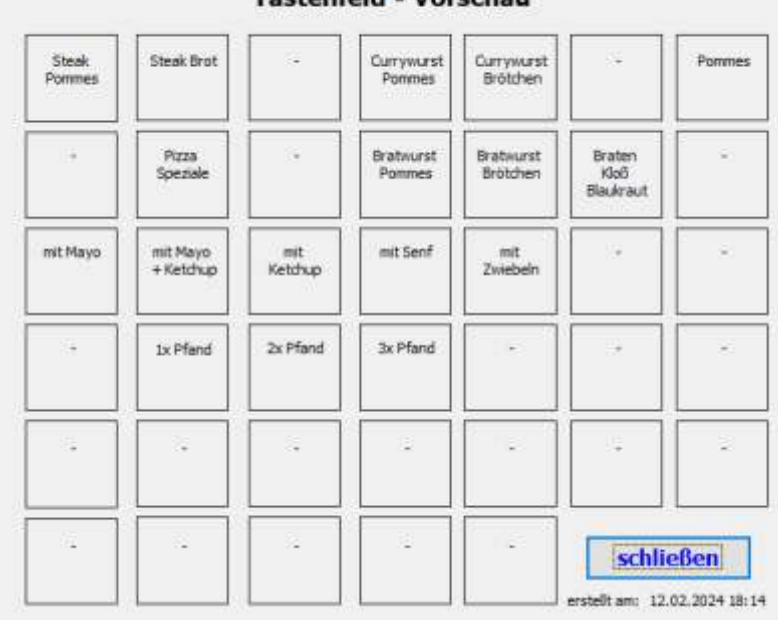

Tochonfold Voxcebou

# **Tastenfeld aus Archiv laden**

# Archiv öffnen

Auf Button "Archiv öffnen" drücken. Es öffnet sich eine Auswahl von gespeicherten Tastenfeld Belegungen. Diese Auswahl besteht aus Beispiele und bereits erstellte Tastenfeld Belegungen. So können bereits erstellte Belegungen im Folgejahr ohne großen Aufwand übernommen werden.

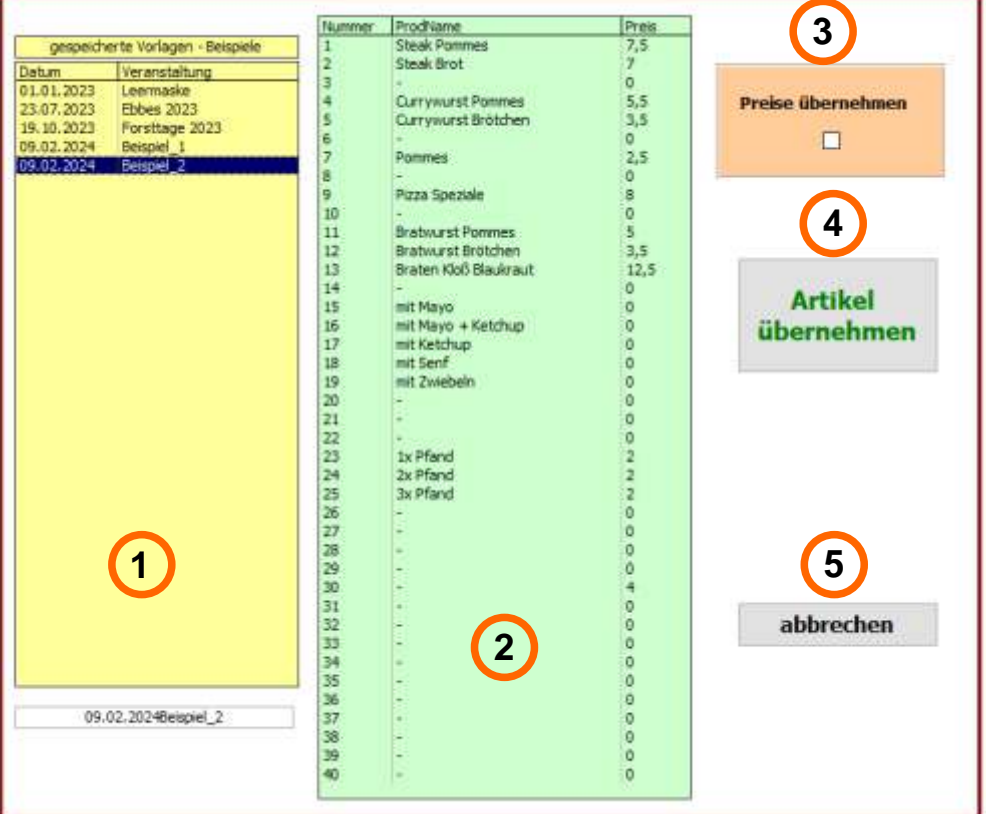

- **1 Übersicht über die gespeicherten Vorlagen und Beispiele**
- **2 unter dieser Vorlage gespeicherten Artikel und Preise**
- **3 Auswahl, ob mit oder ohne Preise einspielen.**
- **4 Drücken auf Button "Artikel übernehmen" spielt die Auswahl ein**
- **5 Drücken auf Button "abbrechen" schließt die Auswahl**

# **Prüfung der Eingaben**

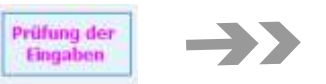

Durch drücken auf den Button "Prüfung der Eingaben" wird ein Plausibilitätsprüfung durchgeführt. Man bekommt den Hinweis, ob alles in Ordnung ist oder ein Fehler vorhanden ist.

## **1. Prüfung > ob alle Artikel im Tastenfeld angelegt wurden**

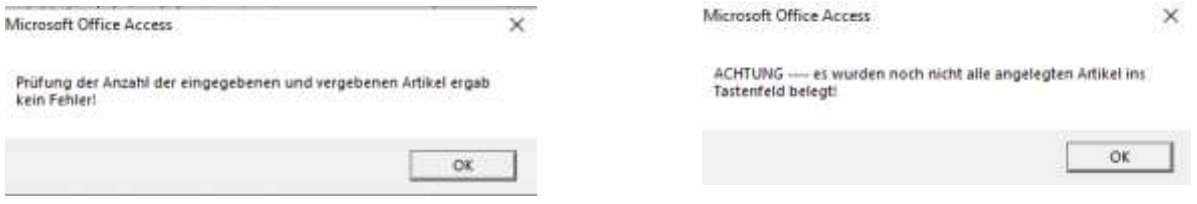

## **2. Prüfung > ob für alle Artikel im Tastenfeld ein Preis angegeben wurde**

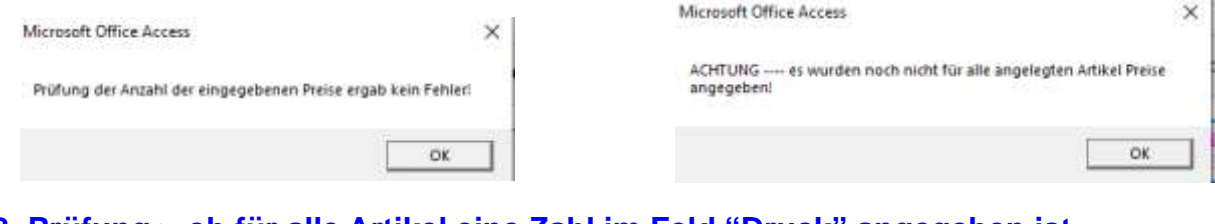

## **3. Prüfung > ob für alle Artikel eine Zahl im Feld "Druck" angegeben ist**

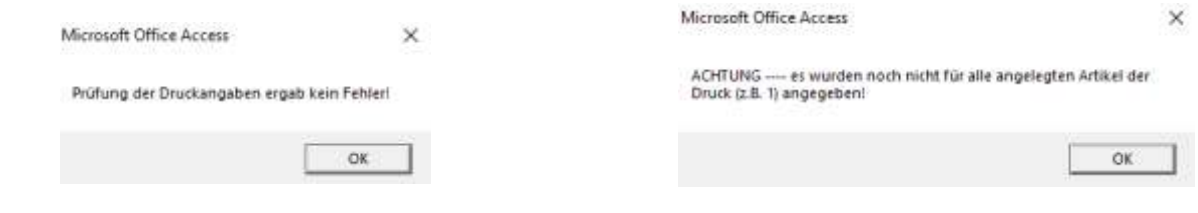

## **Speichern der Eingaben**

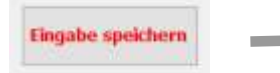

Durch drücken auf den Button "Eingabe speichern" wird der Entwurf von Tastenfeld gespeichert und erstellt.

# **Auswahl Benutzer - Login**

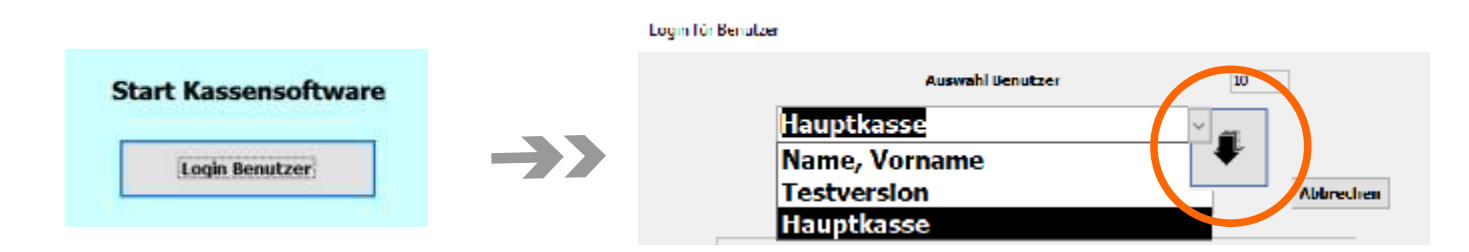

Durch Drücken des Button "Login Benutzer" auf der Startseite öffnet sich das Formular zur Auswahl des Benutzers. In dieser Version sind "Testversion" (für die Einweisung und das Testen des Programms) und der Benutzer "Hauptkasse" zur Auswahl angegeben. Beim Öffnen wird er Benutzer "Hauptkasse" angezeigt. Um den Benutzer "Testversion" aufzurufen den Pfeil (orange markiert) drücken und "Testversion" auswählen. Der Benutzer Hauptkasse muss dann bei der Veranstaltung ausgewählt werden.

Bei der Tablet-Version werden hier die Namen der Bedienungen angezeigt. Natürlich nur diese, die sich noch nicht angemeldet haben.

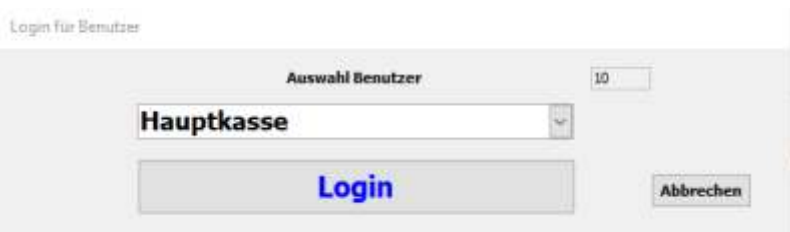

Durch Drücken auf den Button "Login" wird das Hauptformular geöffnet.

Durch Drücken auf den Button "abbrechen" wird das Login beendet und man kehrt zum Startformular zurück.

# **Hauptmaske - Warengruppe auswählen**

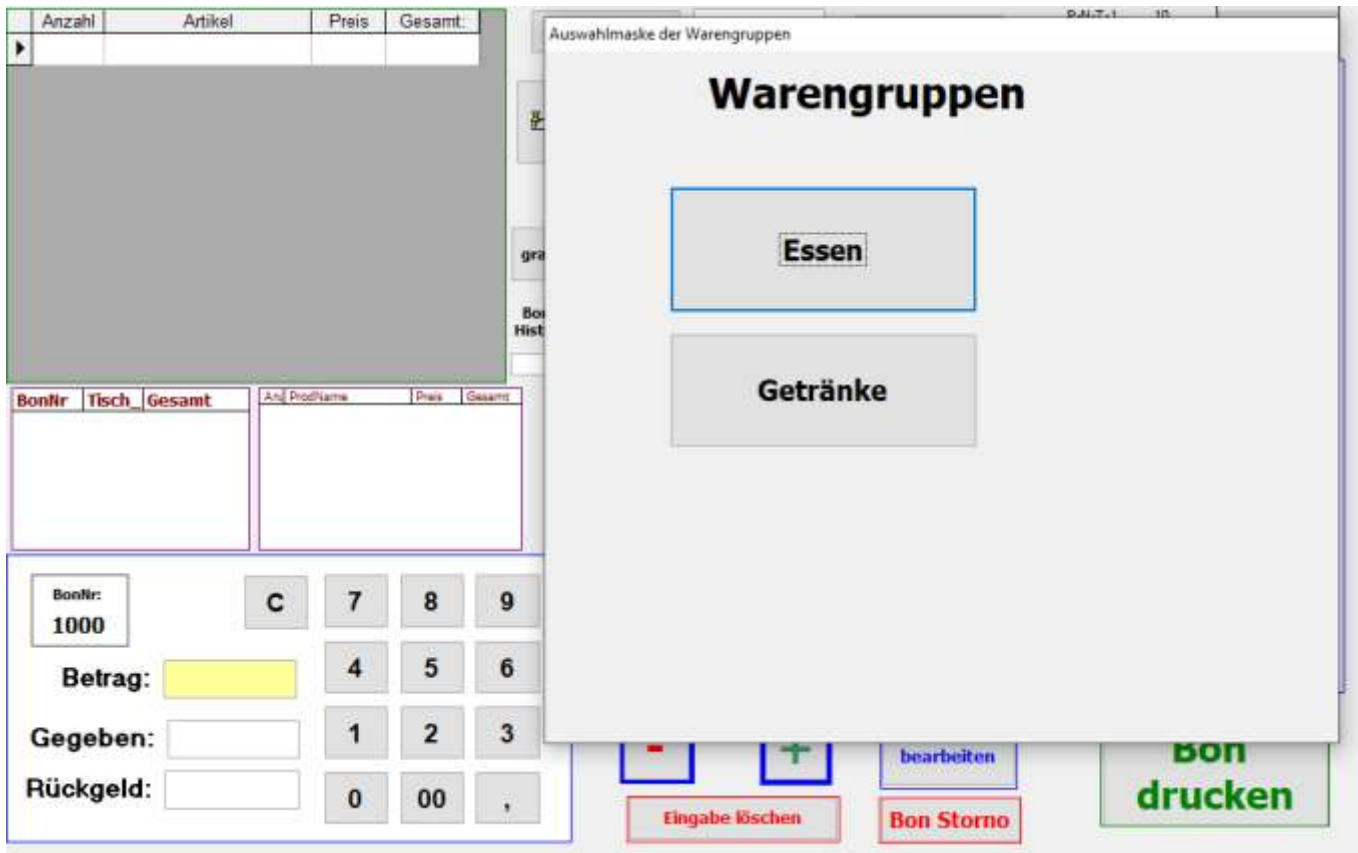

# **Maske nach Auswahl der Warengruppe "Essen"**

## **Tastenfeld zweigt das angelegte Beispiel von der Artikeleingabe**

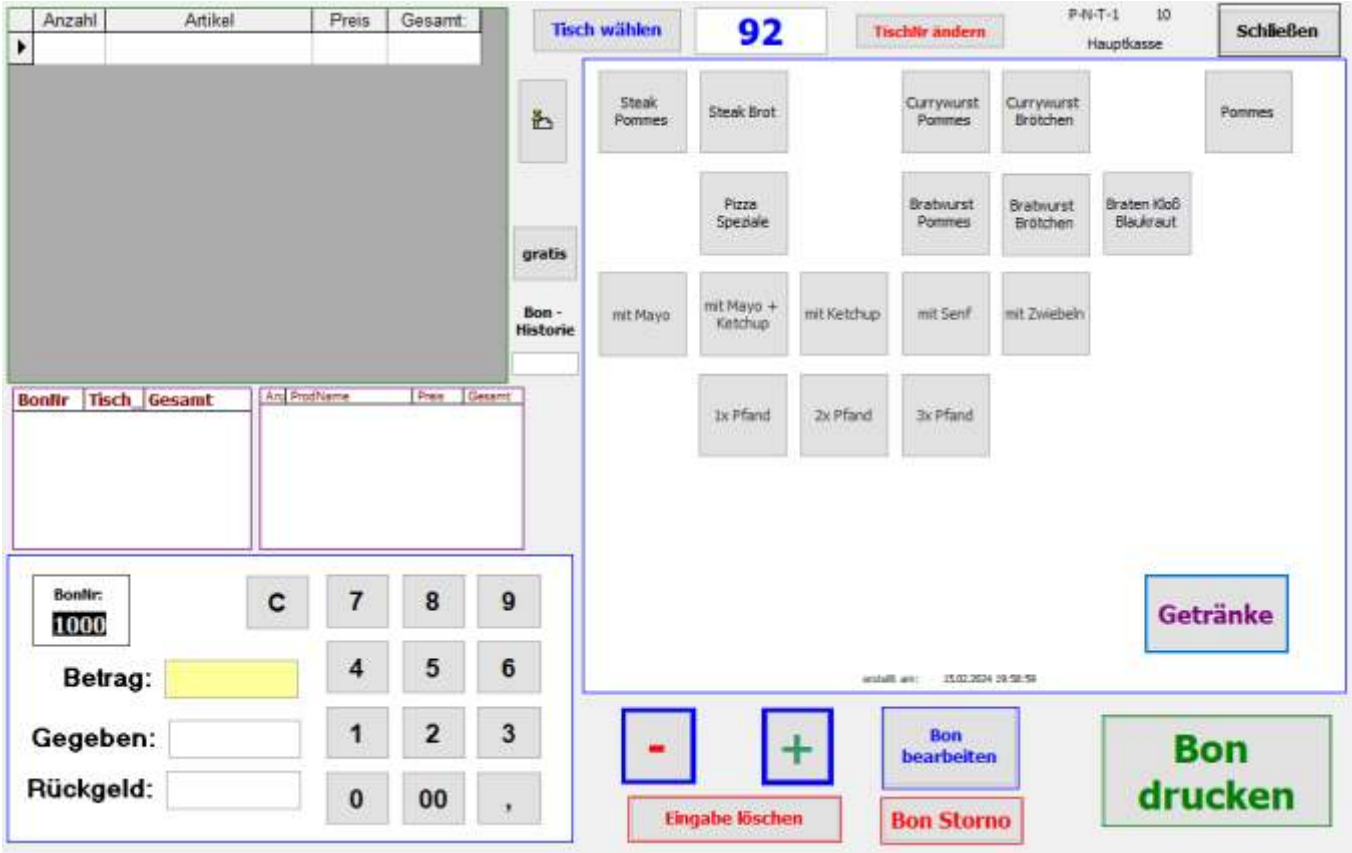

# **Benutzeroberfläche - Erklärung - Bedeutungen**

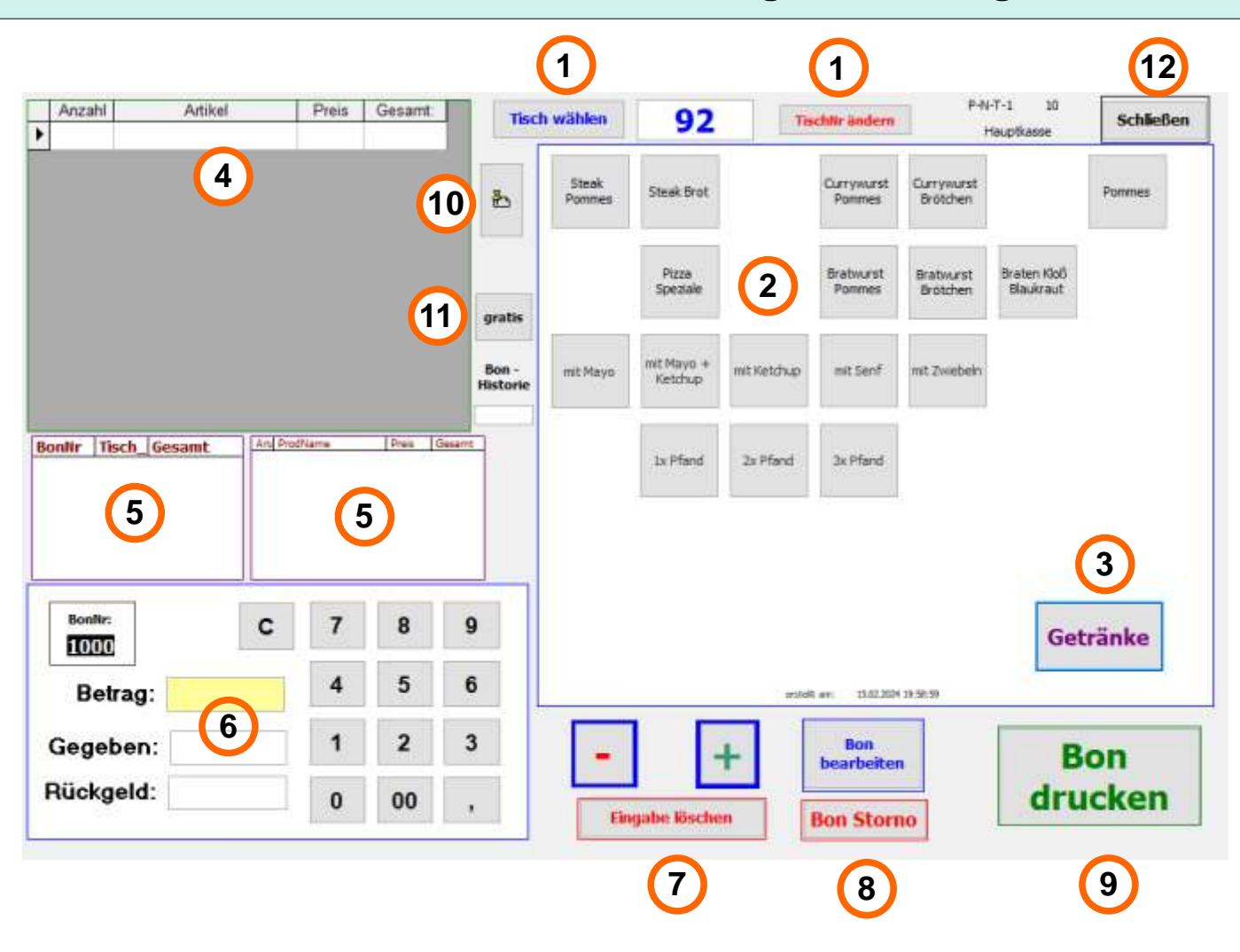

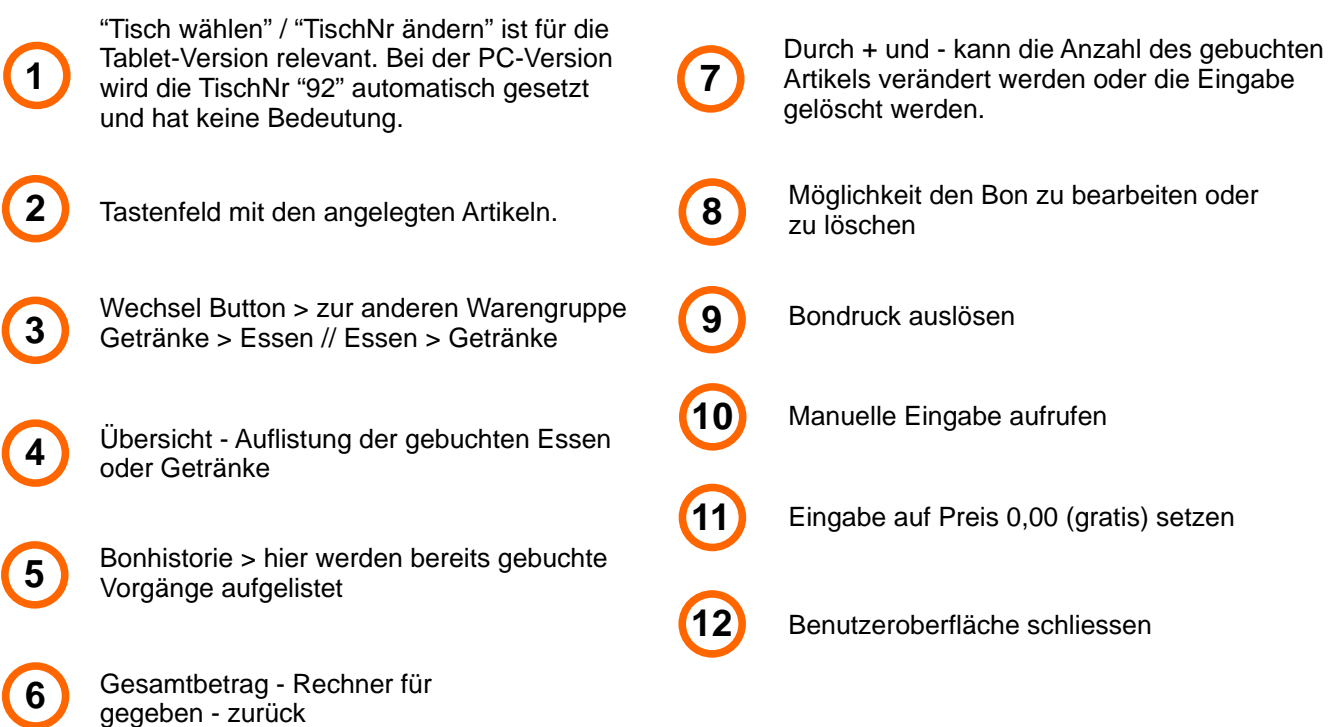

## **Tastenfeld - Bestellung aufnehmen**

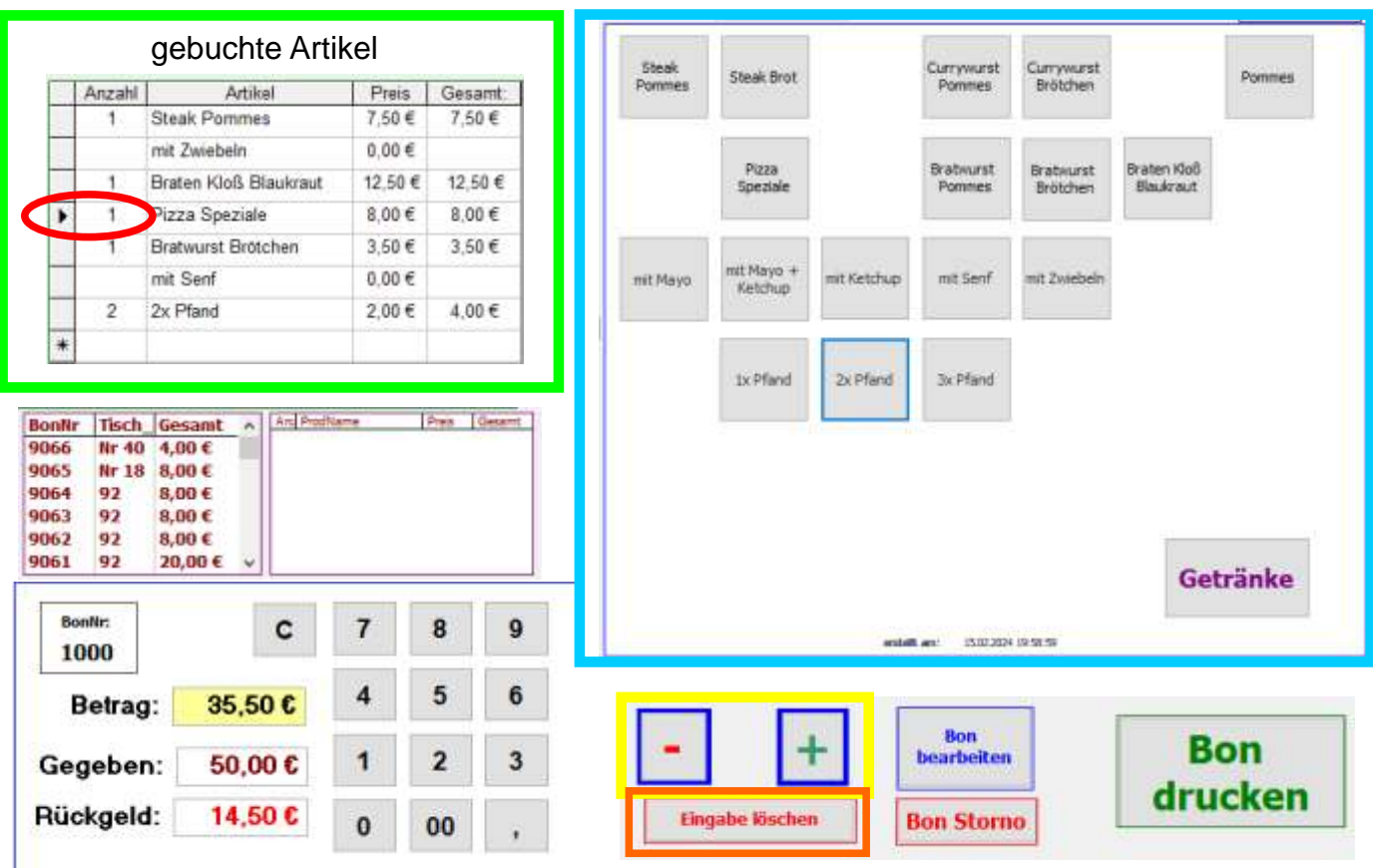

#### **Artikel buchen:**

Durch Drücken der jeweiligen Taste im Tastenfeld (blau umrandet) wird der Artikel gebucht.

Die gebuchten Artikel stehen nebenan in der Übersicht (grün umrandet). Bei einer Buchung kann der Artikelname, Preis und der Gesamtbetrag nicht verändert werden.

Die Anzahl kann mit der Minus- und Plus-Taste (gelb umrandet) verändert werden.

#### **Hinweis - Wichtig:**

Zum Verändern der Anzahl muss der jeweilige Artikel markiert sein. Dies ist durch den schwarzen Pfeil ersichtlich (hier rot umrandet - Pizza Speziale. Bei einer Buchung ist immer der letzte Artikel automatisch markiert.

#### **Buchung / Eingabe löschen:**

Um eine Buchung / Eingabe zu löschen ist zuerst zu prüfen, ob die zu löschende Buchung markiert ist (schwarzer Pfeil vor Artikel). Dann auf den Button "Eingabe löschen" (orange umrandet) drücken. Es öffnet sich nun ein Hinweisfenster, ob man die Eingabe wirklich löschen möchte. Bei Bestätigung mit "Ja" wird die Buchung gelöscht. Bei "Nein" kehrt man ohne Veränderung zurück.

#### **Gratis Essen oder Getränk buchen:**

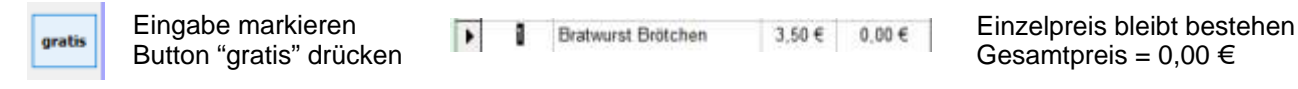

#### **Warengruppe wechseln:**

Um in die andere Warengruppe zu gelangen, im Tastenfeld auf den Button "Getränke" oder "Essen" drücken. Die bereits getätigten Buchungen bleiben bestehen.

## **Besonderheit - manuelle Eingabe von Artikel**

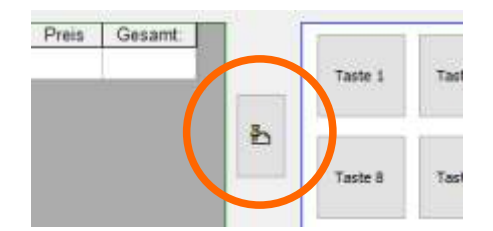

Durch Drücken des Buttons wird das Formular für eine manuelle Eingabe geöffnet. Nach öffnen der Bildschirmtastatur kann nun die Eingabe erfolgen.

#### **Hinweis - Wichtig:**

Pro Bon sind 5 manuelle Eingaben möglich. Die Anzahl muss mindestens 1 sein und der Artikel\_Name mindestens 3 Zeichen lang sein. BonAuswahl ist auf 1 gesetzt. Veränderung durch Pfeiltaste und Auswahl möglich.

Durch Drücken auf den Button "buchen" wird die Eingabe übernommen.

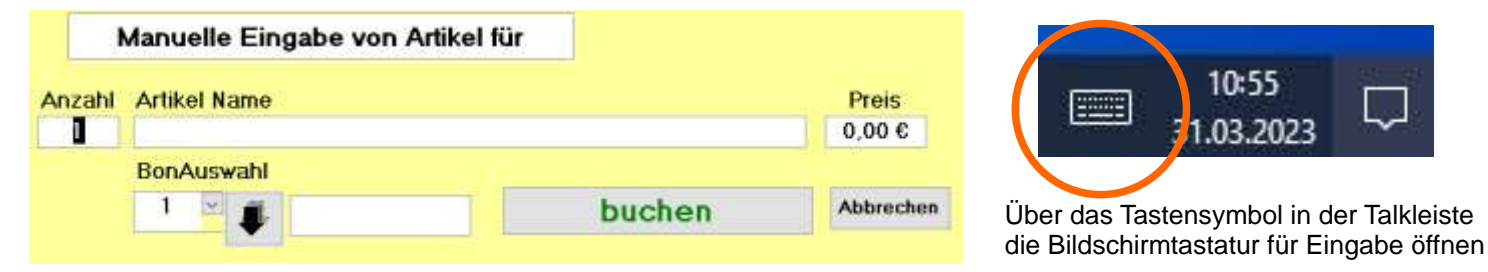

## **Bestellung abschliessen - Bon drucken**

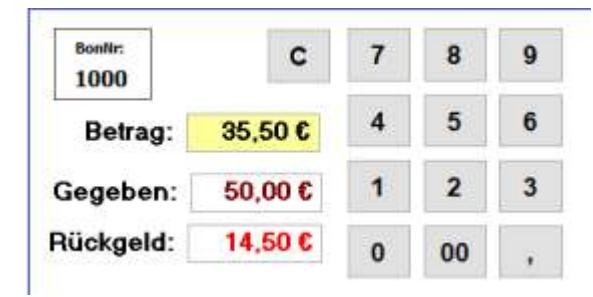

Ist die Aufnahme der Artikel abgeschlossen, wird der Gesamtbetrag der Bestellung in dem gelb unterlegten Feld "Betrag" angezeigt. Es besteht nun die Möglichkeit mit dem Rechner das Rückgeld zu ermitteln. In diesem Fall Betrag = 35,50 EUR, Gegeben = 50,00 EUR > Rückgeld = 14,50 EUR. Die Benutzung des Rechners ist nur optional und nicht erforderlich.

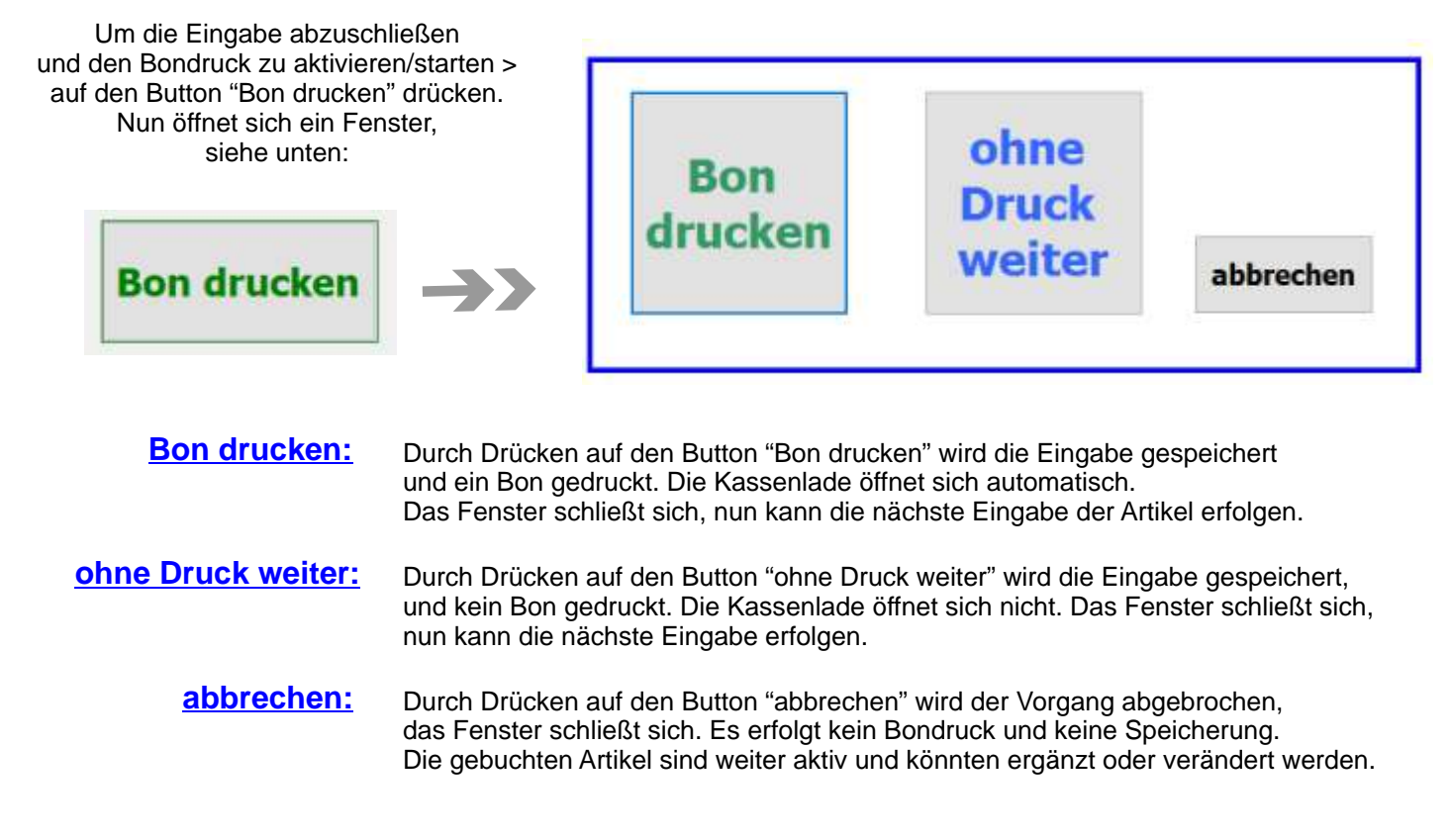

# **Besonderheiten - Bon löschen**

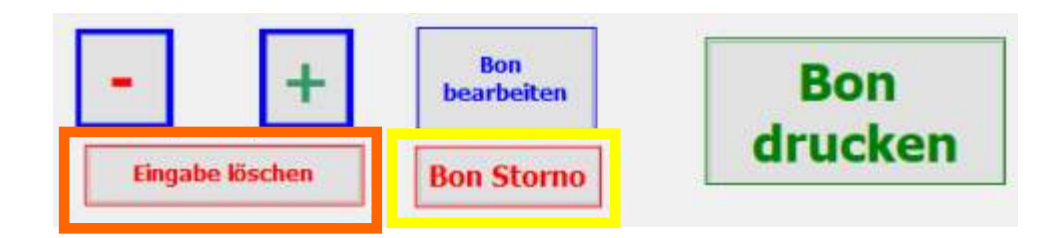

BonNr

9072

Anzahl Artikel

Pommes

 $\overline{1}$ 

Testversion

Tisch Nr:

92

Um einen eingebenden Bon zu löschen, muss dieser erst markiert werden. Dies erfolgt in der Liste der bereits gebuchten Bons. Die zu löschende Bonnummer drücken, im Listenfeld werden die dort gebuchten Artikel angezeigt.

Auf den Button "Bon Storno" (gelb umrandet) drücken.

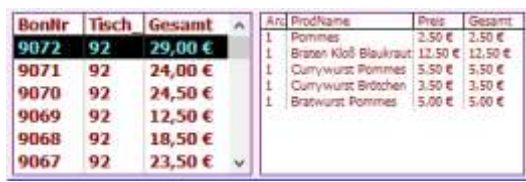

Proje

 $2.50E$ 

neuen Bon

drucken

Gesamt

 $2,50€$ 

Starno

п

abbrechen

Es öffnet sich das neben stehende Fenster.

Der Bon mit den gebuchten Essen wird angezeigt.

Mit Drücken auf den Button "Storno" wird der entsprechende Artikel als Storno markiert. In dem Beispiel die "Currywurst Brötchen". So können einzelne Artikel ausgewählt werden. Möchte man alle Artikel stornieren, dann kann man den Button "Alle Artikel markieren" benutzen.

Ist der Vorgang der Stornierung beendet, auf den Button "neuen Bon drucken" drücken. Hiermit erfolgt die Stornierung und ein neuer Bon wird gedruckt.

< Storno **Braton Kloß Bloukraut** 12,50 € 12,50 €  $\overline{1}$ □ < Storno **Currywurst Pommes**  $\overline{1}$  $5.50C$  $5,50C$ о < Storno ï Currywurst Brötchen  $3.50E$  $3.50E$ ∕⊠ < Storno **Bratwurst Pommes**  $\overline{1}$  $5.00C$  $5.00C$ п < Storno

**Alle Artikel** 

markieren

Danach kehrt man zum Hauptformular zurück.

Durch Drücken auf den Button "abbrechen" beendet man die Funktion Bon löschen und kehrt ohne Veränderungen zum Hauptformular zurück.

## **Besonderheiten - Eingabe löschen**

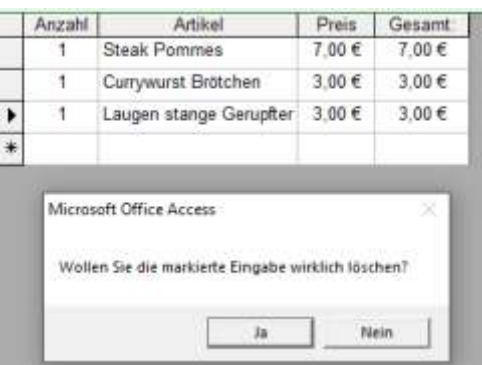

Wurde versehentlich eine Eingabe bei der Aufnahme der Bestellung gemacht, so kann diese separat gelöscht werden. Den entsprechenden Artikel in der Übersicht markieren (im Beispiel die Laugenstange Gerupfter) und dann auf den Button "Eingabe löschen" (orange umrandet) drücken.

Es öffnet sich nun ein Hinweisfenster, ob man diese Eingabe wirklich löschen möchte. Bestätigt man dies mit "Ja", so wird die Eingabe gelöscht.

## **Besonderheiten - Bon bearbeiten / nochmal drucken**

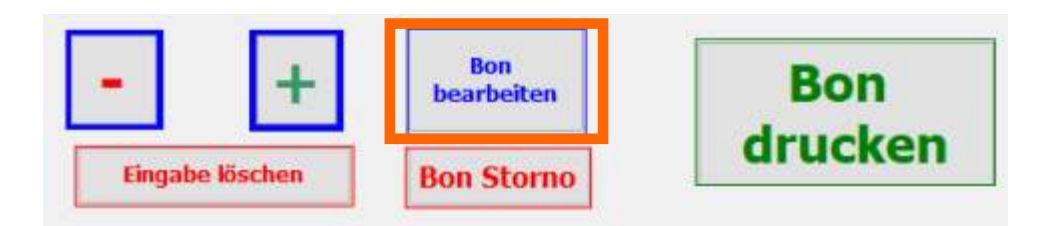

Möchte man einen bereits gedruckten Bon bearbeiten oder noch einmal ausdrucken, so kann man dies über den Button "Bon bearbeiten" (orange umrandet) tun.

Zuerst den entsprechenden Bon in der Bonübersicht markieren, dann auf den Button drücken.

Es werden die Artikel von dem ausgewählten Bon in der Übersicht angezeigt.

Möchte man den Bon nur noch einmal drucken > auf Button "Bon drucken" drücken. Es öffnet sich das Auswahlfenster für den Bondruck. Hier auf den Button "Bon drucken" drücken. Der Bon wird gedruckt und die Artikel werden gespeichert. Die Übersicht ist wieder leer und es kann die nächste Bestellung aufgenommen werden.

Möchte man eine Eingabe verändern (z.B. Stückzahl), so muss zuerst der entsprechende Artikel markiert werden. Dann kann dieser verändert, oder auch gelöscht werden (siehe Eingabe löschen).

Wenn man alle Veränderungen erledigt hat und den Bon drucken möchte > auf Button "Bon drucken", gehen. Der Bon wird gedruckt und die Artikel werden gespeichert. Die Übersicht ist wieder leer und es kann die nächste Bestellung aufgenommen werden.

# **Hauptformular schließen - Anwendung beenden**

Zum Beenden / Schließen der Hauptmaske auf dem Button "Schließen" drücken.

Es öffnet sich ein Hinweisfenster mit der Frage, ob man sich wirklich Abmelden/Beenden möchte. Bei einer Bestätigung mit "Ja" schließt sich das Formular und man kommt wieder auf das Startformular, bei "Nein" kommt man auf das Hauptformular zurück.

Hinweis: Wenn noch gebuchte Artikel in der Übersicht vorhanden sind, wird darauf hingewiesen, dass diese noch zu bearbeiten sind, entweder über Bon drucken oder Eingabe löschen.

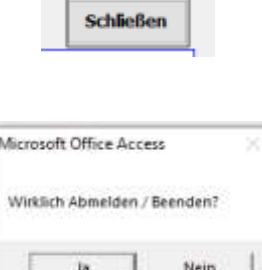

# **Ansicht - Ausdruck der Tagesumsätze**

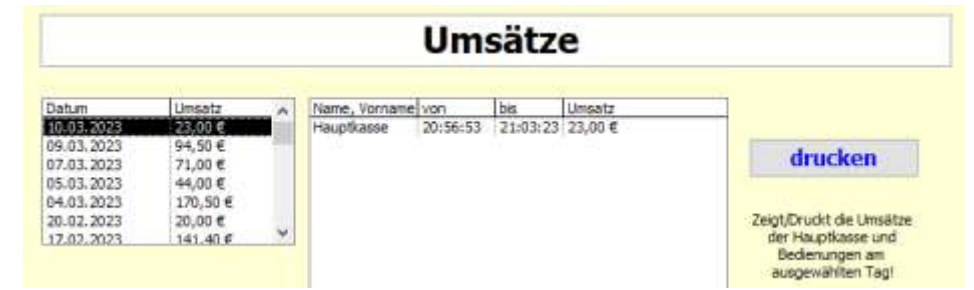

Durch Markieren des Datums auf der linken Übersicht werden für das betreffende Datum die Gesamtumsätze angezeigt. Durch Drücken auf den Button "drucken" erfolgt ein Ausdruck über den Bondrucker.

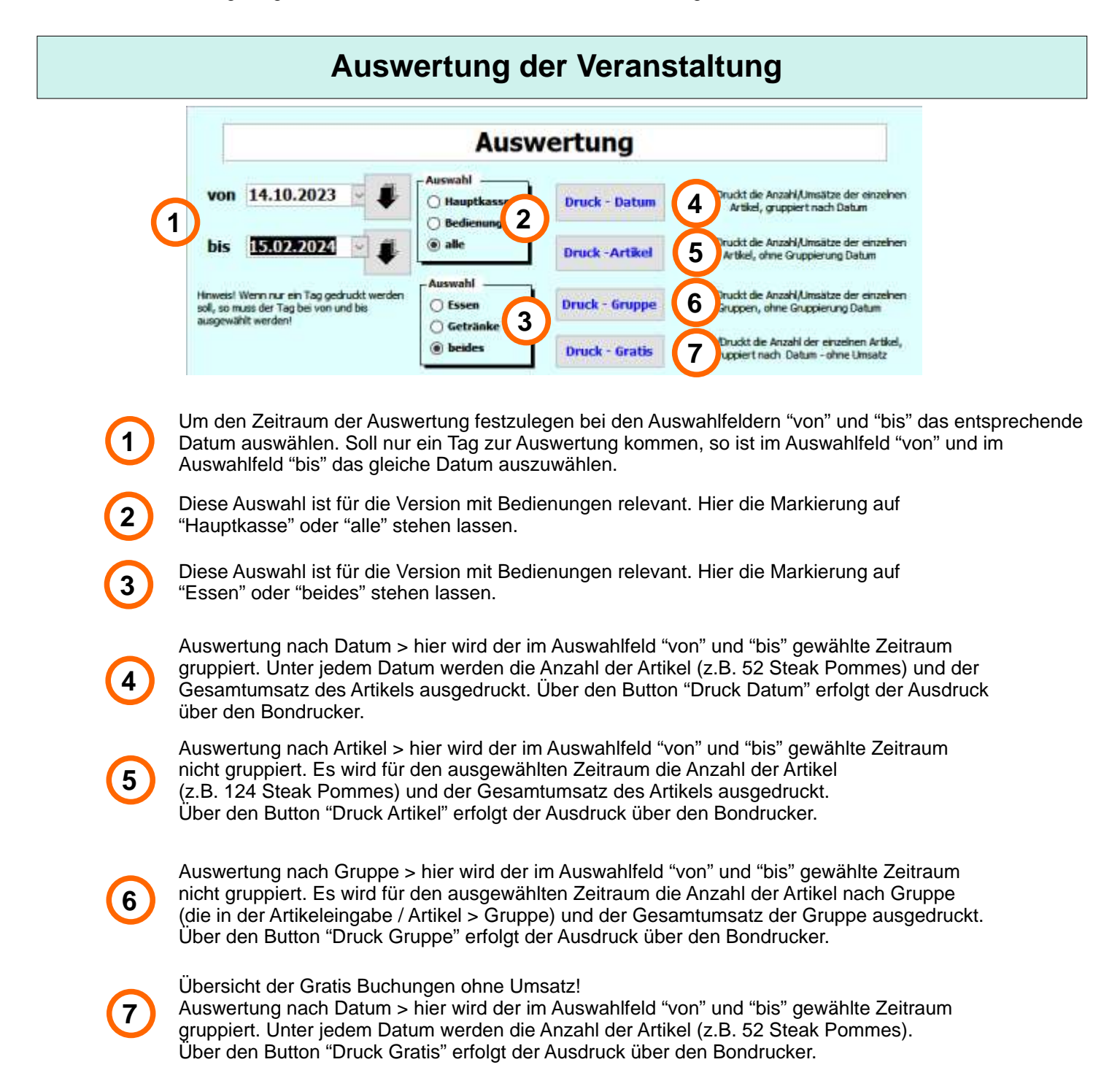